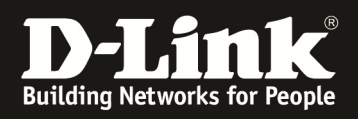

# **HowTo: Einschalten Debug-Modus und Capture Wireless Pakete am DWC-1000/DWC-2000**

## **[Voraussetzungen]**

- 1. DWC-1000/2000 mit aktueller Firmware
	- DWC-1000 mit FW 4.4.1.2 und höher
	- DWC-2000 mit FW 4.4.0.3 und höher
- 2. Kompatibler Unified-AP mit aktueller Firmware - DWL-8610AP/8600AP/6700AP/6600AP/6610AP/3600AP/2600AP mit FW 4.2.0.x und höher

# **[Szenario]**

Es soll ein Unified-AP, welcher durch einen DWC-1000/2000 gemanaged wird, in den Debug-Modus versetzt werden um WLAN Pakete zur Fehlersuche/Analyse mitzuschneiden.

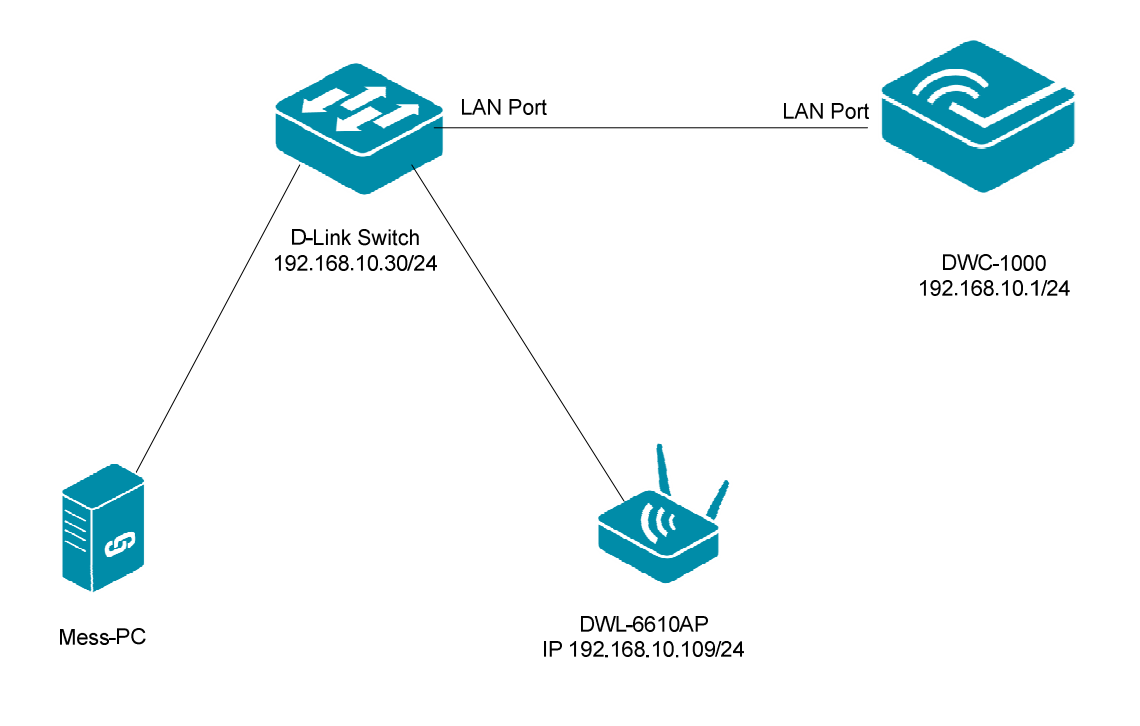

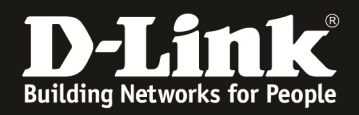

#### **[Vorbereiten des DWC-1000/2000]**

1) Verbinden Sie sich auf den DWC-1000/2000 und wechseln Sie zu "Wireless -> Access Point -> Managed APs List"

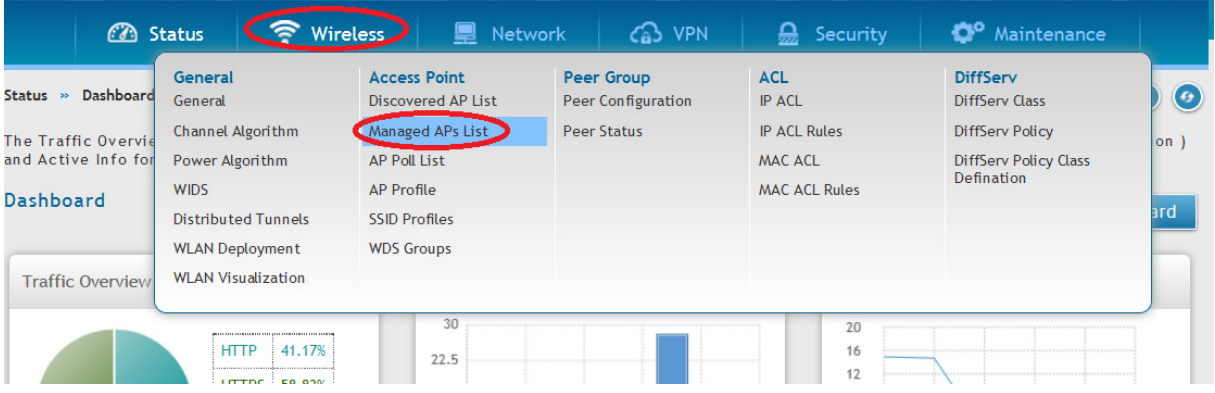

## a. Wechseln Sie in den Reiter "Managed APs"

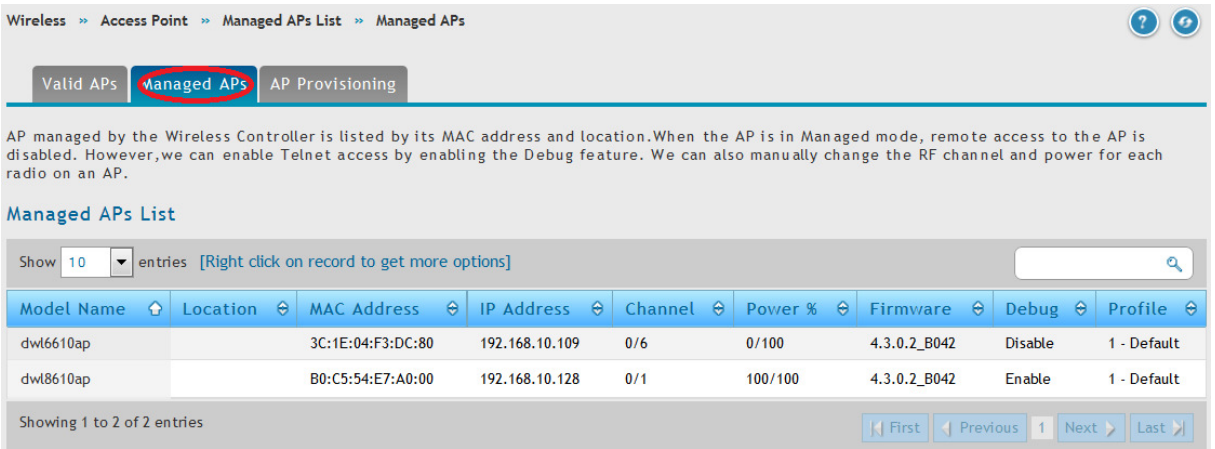

#### b. Mittels "Rechtsklick" auf den zu konfigurierenden AP erhalten Sie weitergehende Unterpunkte

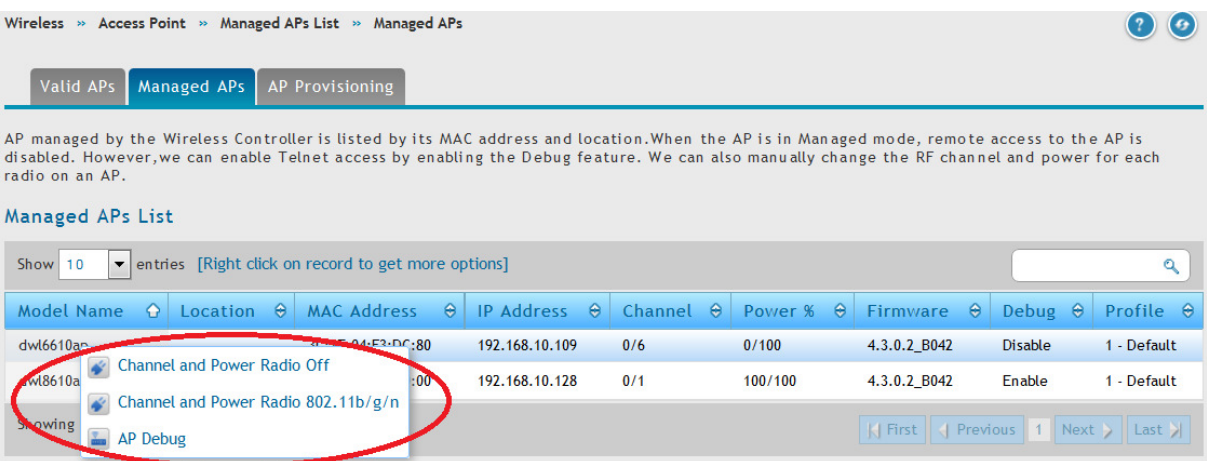

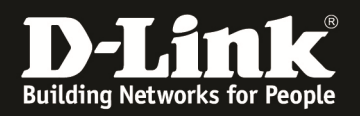

- c. Wählen Sie nun "AP Debug" aus
	- i. Aktivieren/Deaktivieren Sie die Option "Enable Debug"
	- ii. Tragen Sie das AP Administratorenpasswort für den Telnetzugriff ein 1. Standardmässig lautet dieses "admin
	- iii. Bestätigen Sie Ihr Passwort
	- iv. Bestätigen Sie Ihre Anpassungen mit "Save"

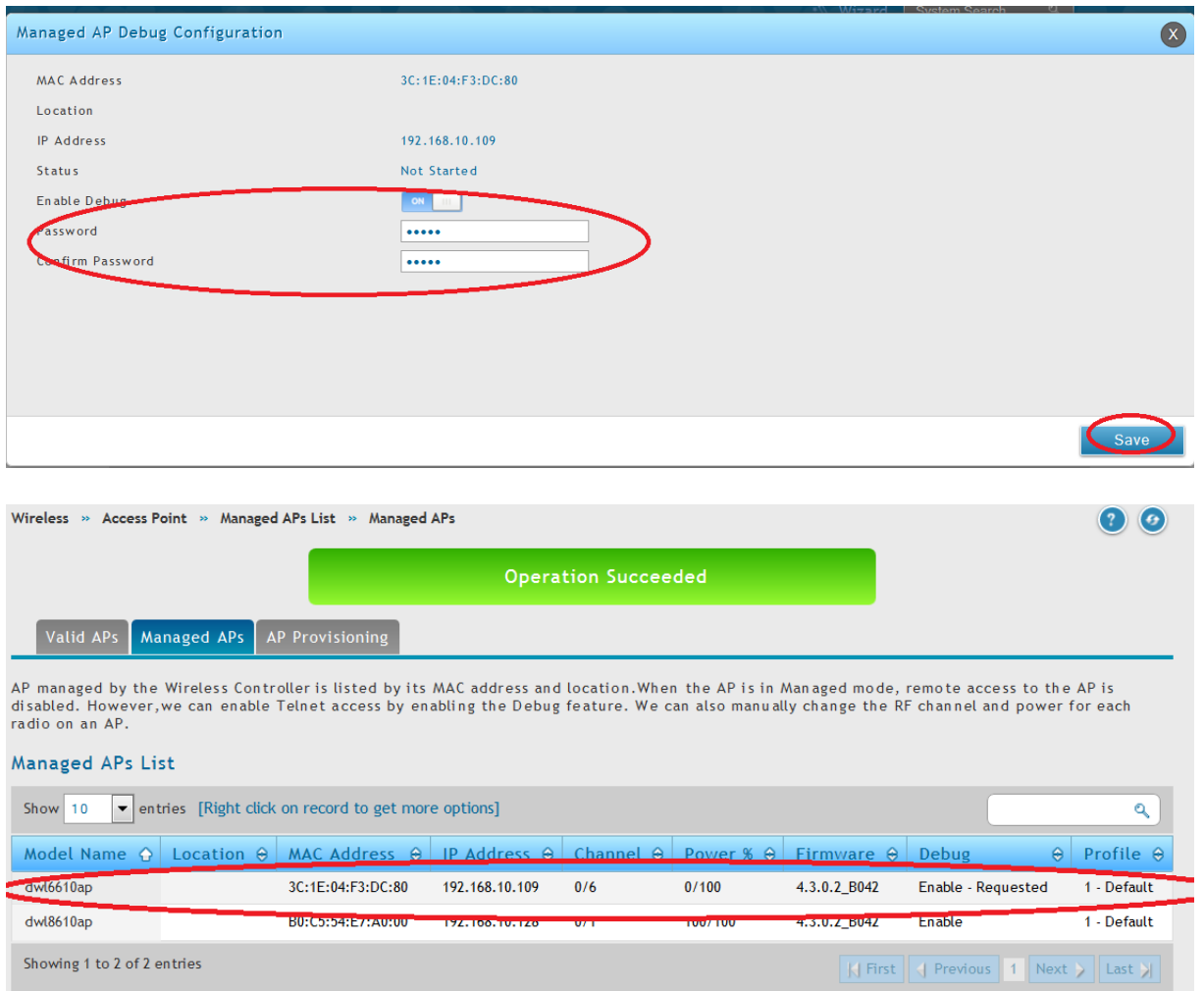

Nach der Aktivierung des Debug-Modus ist ein TELNET/SSH Zugriff auf den aktivierten AP möglich.

Dieser Zugriff ist solange möglich, bis der AP neu gestartet oder die Option deaktiviert wurde.

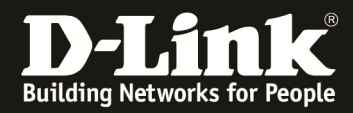

2) Verbinden Sie sich nun per "Telnet/SSH" auf den aktivierten Unified AP

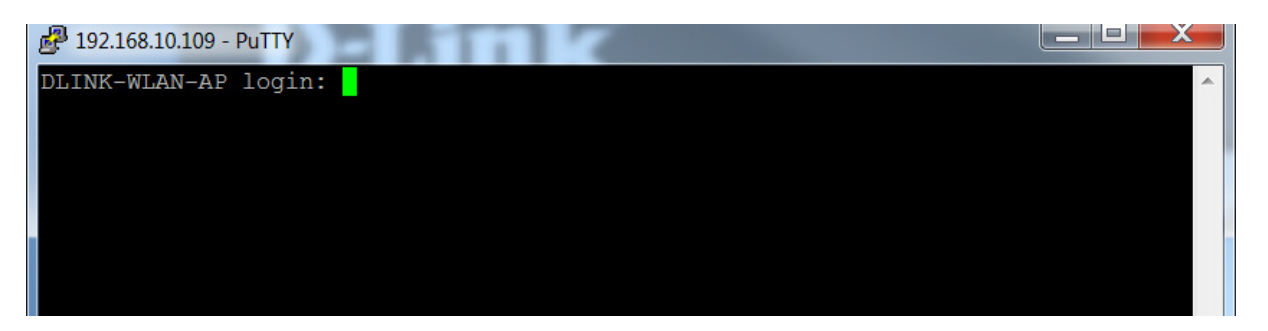

Tragen Sie das in Punkt 1 c vergeben Passwort zur Authentifizierung am Accesspoint ein.

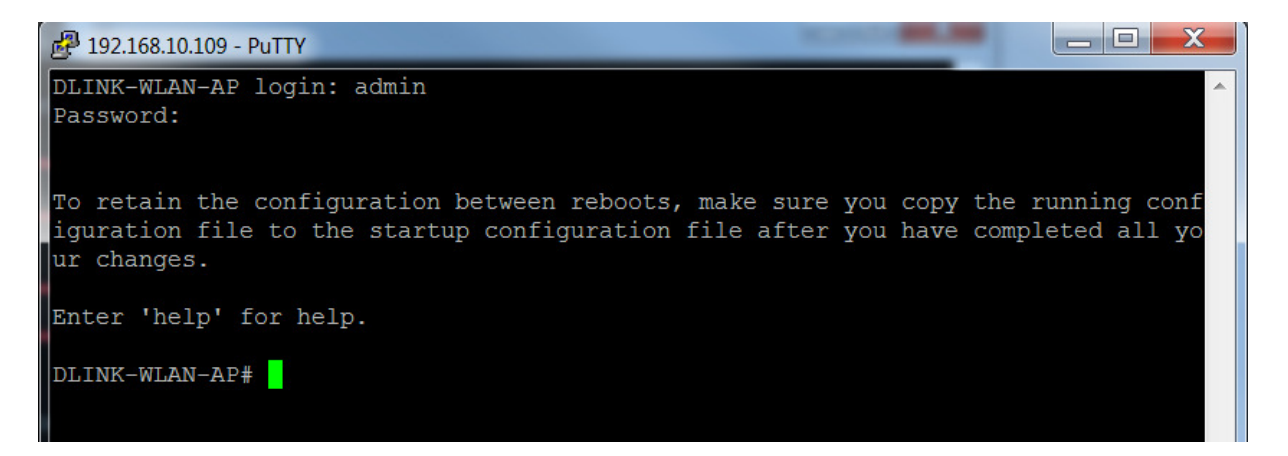

3) Mittels "get radio" bekommen Sie einen Überblick über die zur Verfügung stehenden Radios.

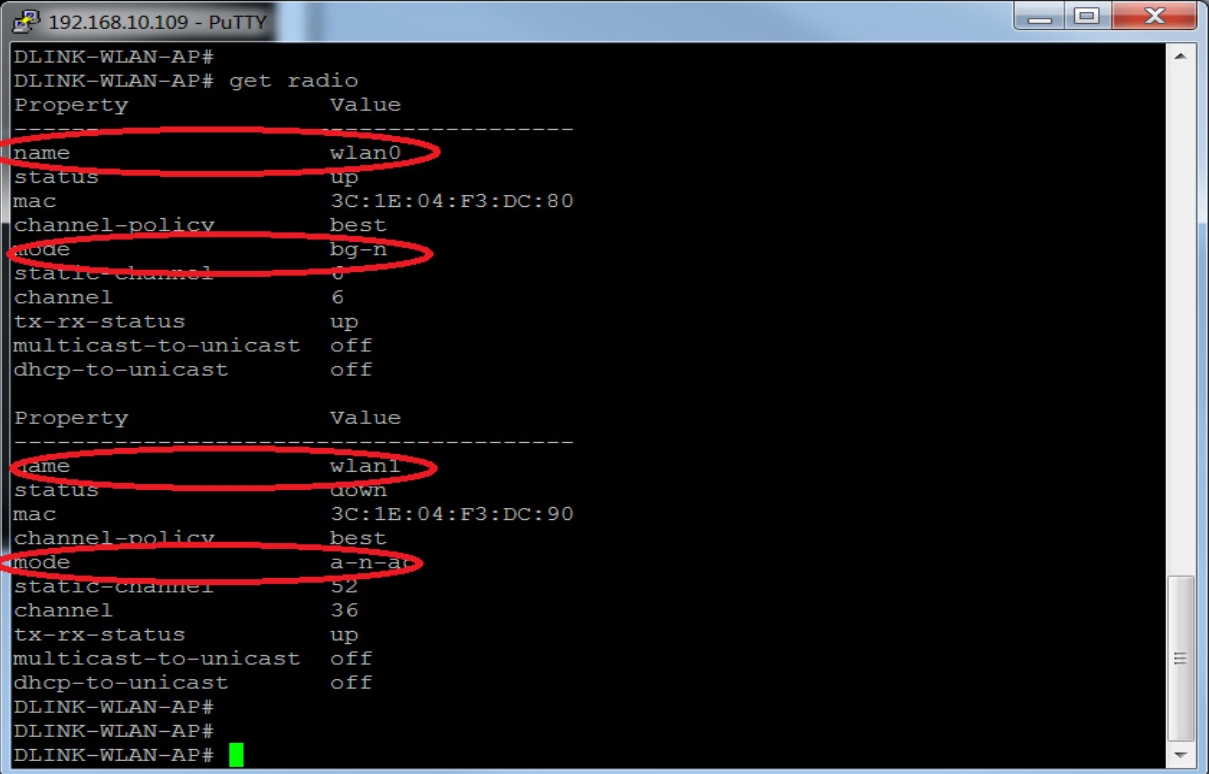

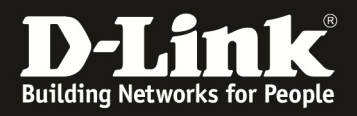

4) Sie können nun diverse Einstellungen bezüglich des Paket Capture auswählen (DWL-6600AP/8600AP 5G: **radio1**, 2.4G: **radio2**) (DWL-8610AP 5G: **radio2**, 2.4G: **radio1**)

! Je nach vorhandenem Accesspointtyp können unterschidliche Optionen verfügbar sein !

- a) set packet-capture file-capture-interface radio1
	- i) definiert Radio1 als Capture-Interface
- b) set packet-capture start-remote-capture up/down
	- i) startet/beendet das Remote-PCAP
- c) mittels "get packet-capture" bekommen Sie eine Übersicht über die Funktion

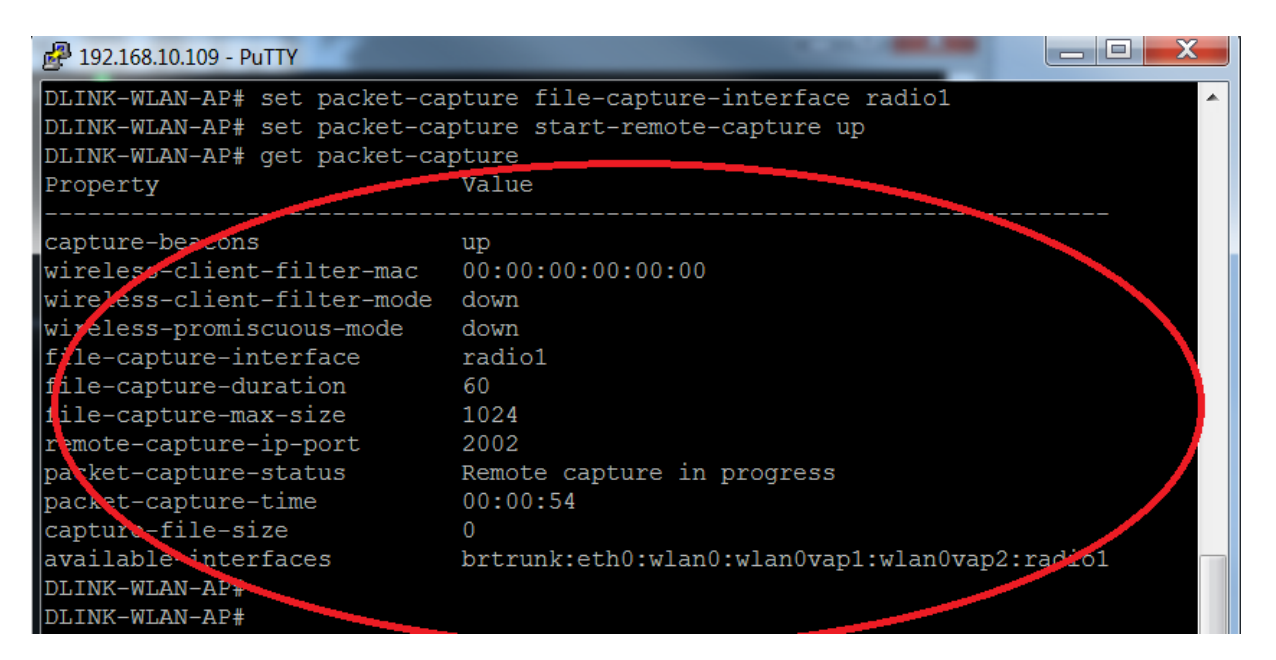

- 5) Starten Sie an Ihrer Messstation den Wireshark und definieren ein entsprechendes "Remote Interface"
	- a) Gehen Sie auf Interface List => Options

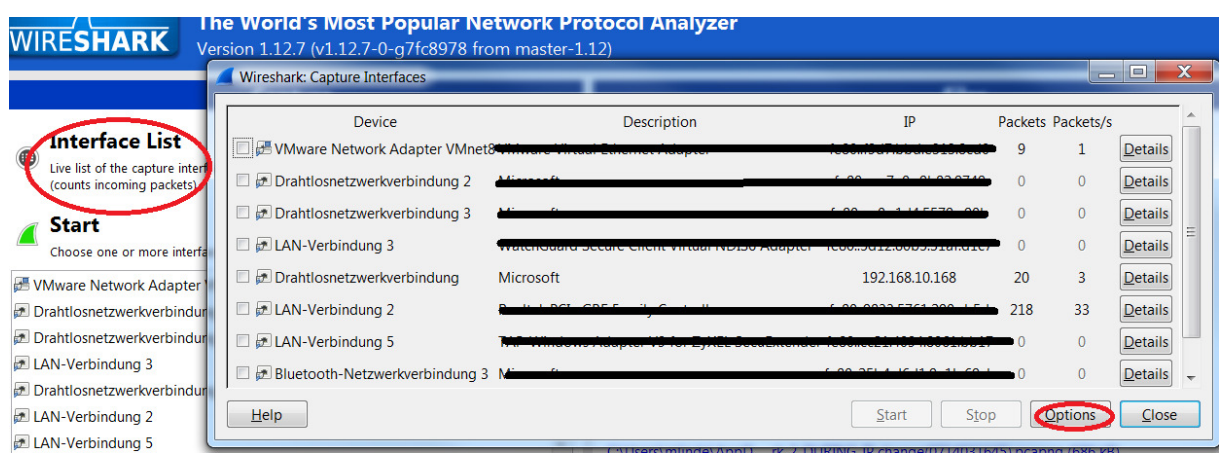

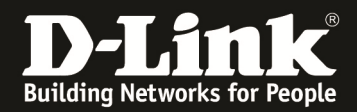

b) Gehen Sie auf Manage Interfaces

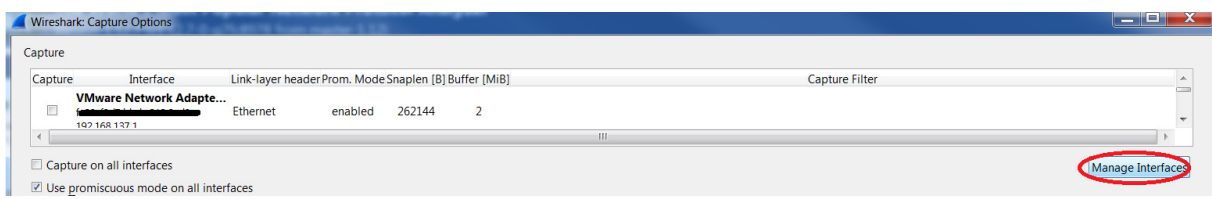

c) Definieren Sie ein neues "Remote Interface" mittels "add"

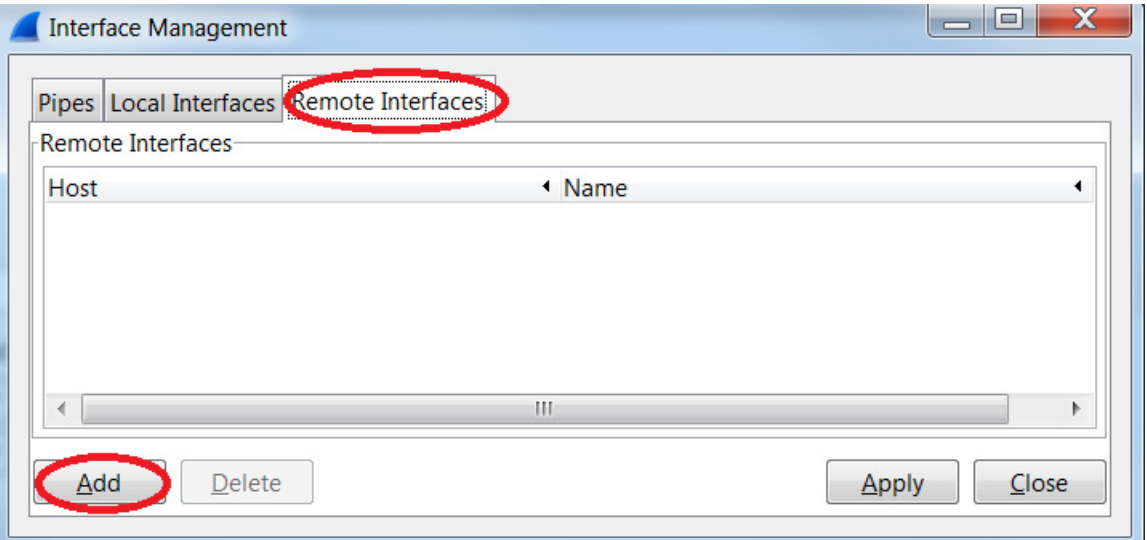

- i) Tragen Sie die IP-Adresse des capturing APs ein
- ii) Tragen Sie Port 2002 ein (Standard)
- iii) Bestätigen Sie die Eingabe mit "OK"

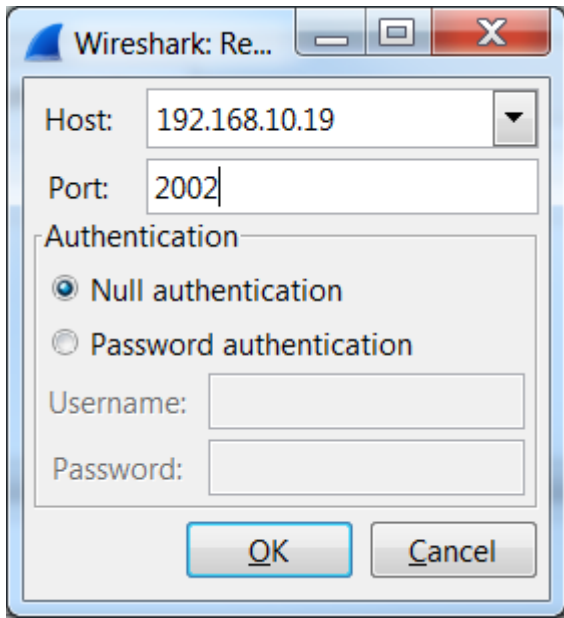

! Sollten Sie zu lange Zeit zwischen aktivieren des Capture Modus am AP und Definition am Wireshark Client benötigt haben, so erscheint eine Fehlermeldung am Wireshark. Deaktivieren und Aktivieren Sie den Capture Modus am AP neu um dies zu korrigieren.

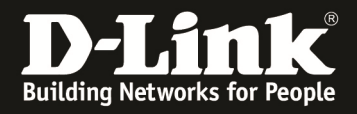

- d) Wählen Sie die Interfaces aus die "verborgen" (nicht angezeigt) werden sollen
- e) Bestätigen Sie Ihre Auswahl mit "apply"

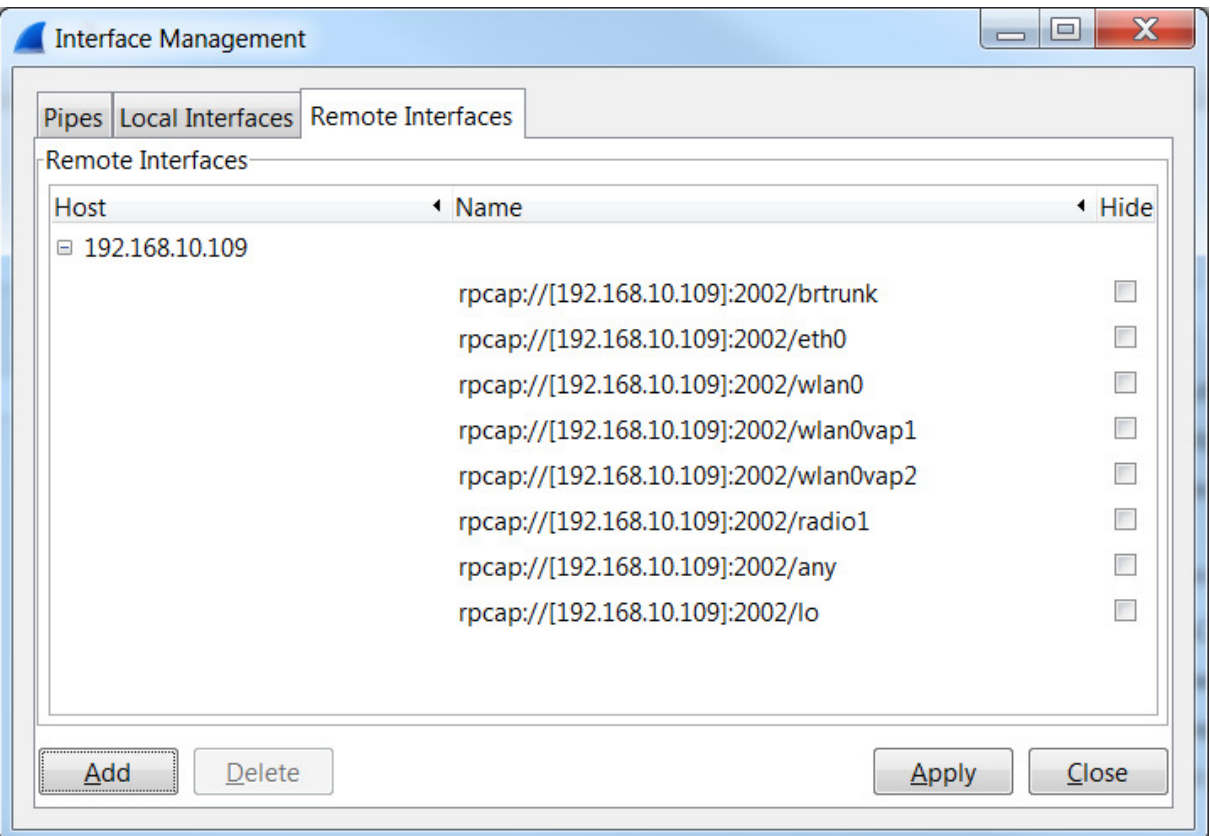

In der Interface Übersicht des Wireshark werden jetzt alle entsprechenden Optionen angezeigt.

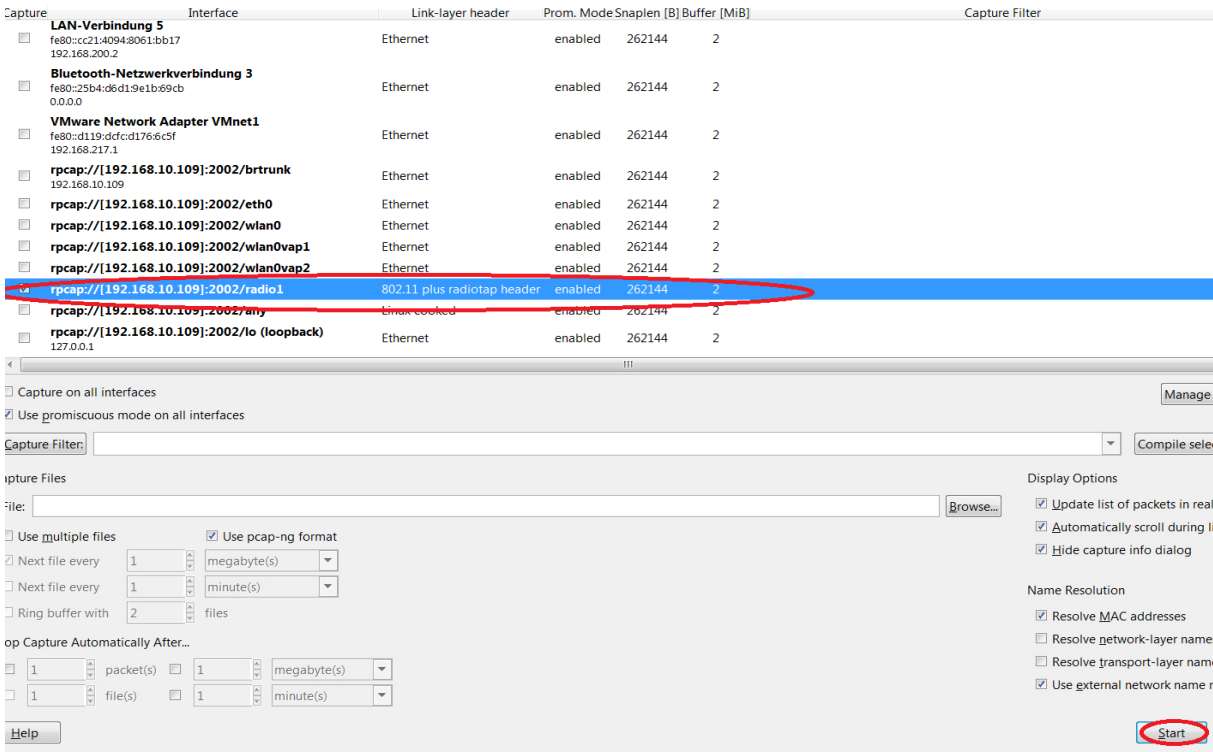

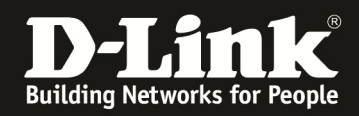

In diesem Vorgang wurde das Radio-Interface ausgewählt um die WLAN Frames mitzulesen.

Die entsprechenden Daten werden nun im lokalen Wireshark angezeigt und können entsprechend weiterbearbeitet werden.

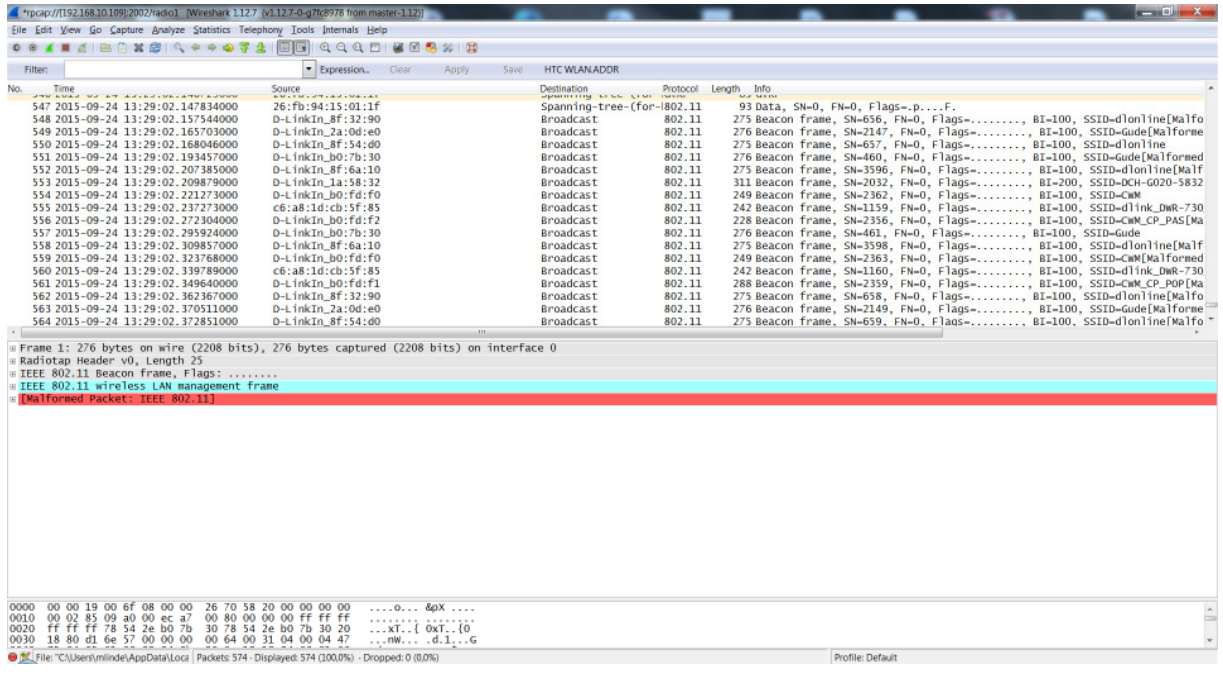